# **Managing Files**

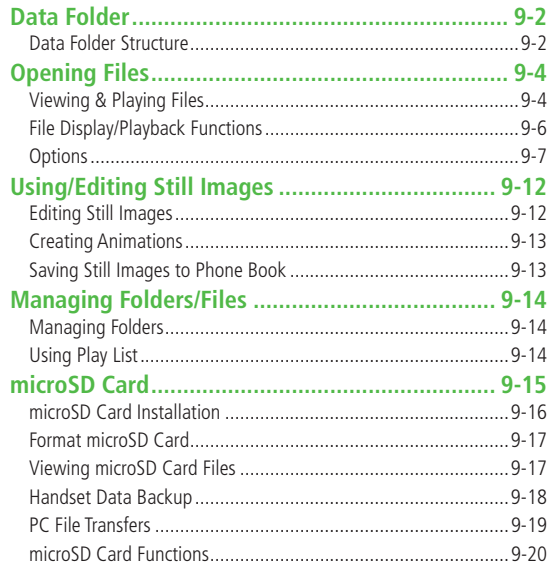

# <span id="page-1-0"></span>**Data Folder**

#### **Save, play and manage files downloaded from Internet, etc.**

● Access websites directly from Pictures, My pictograms, Ring Songs&Tones, S! Appli, Music, Videos, Lifestyle-Appli, Books, Customized Screen and Templates folders, and download files to 832P.

# **Data Folder Structure**

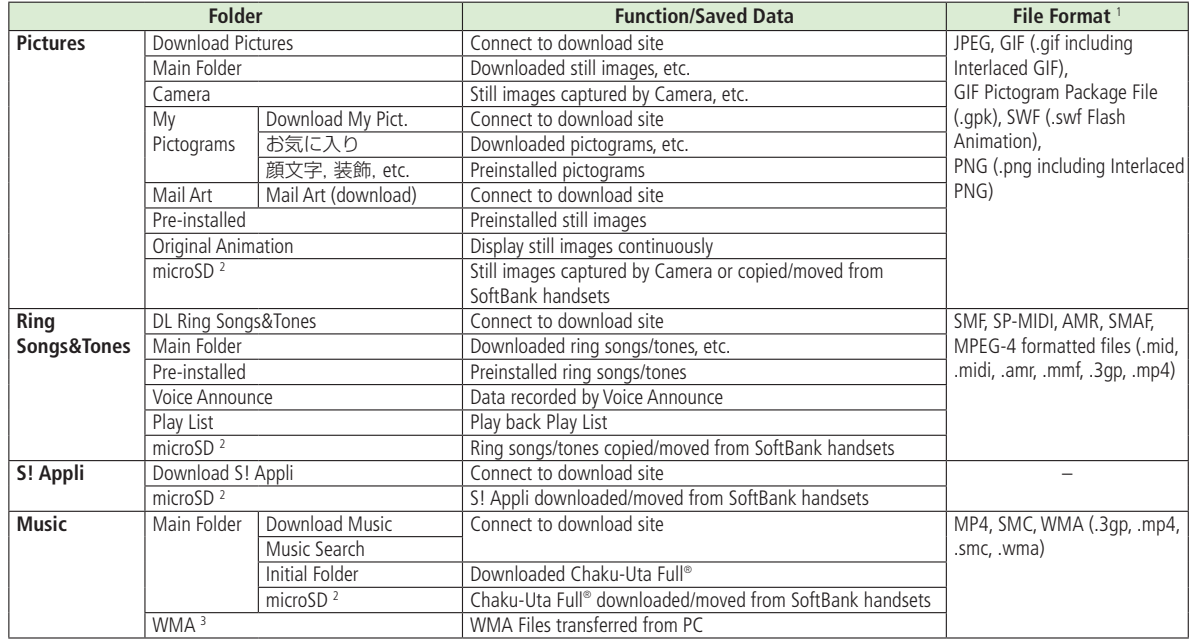

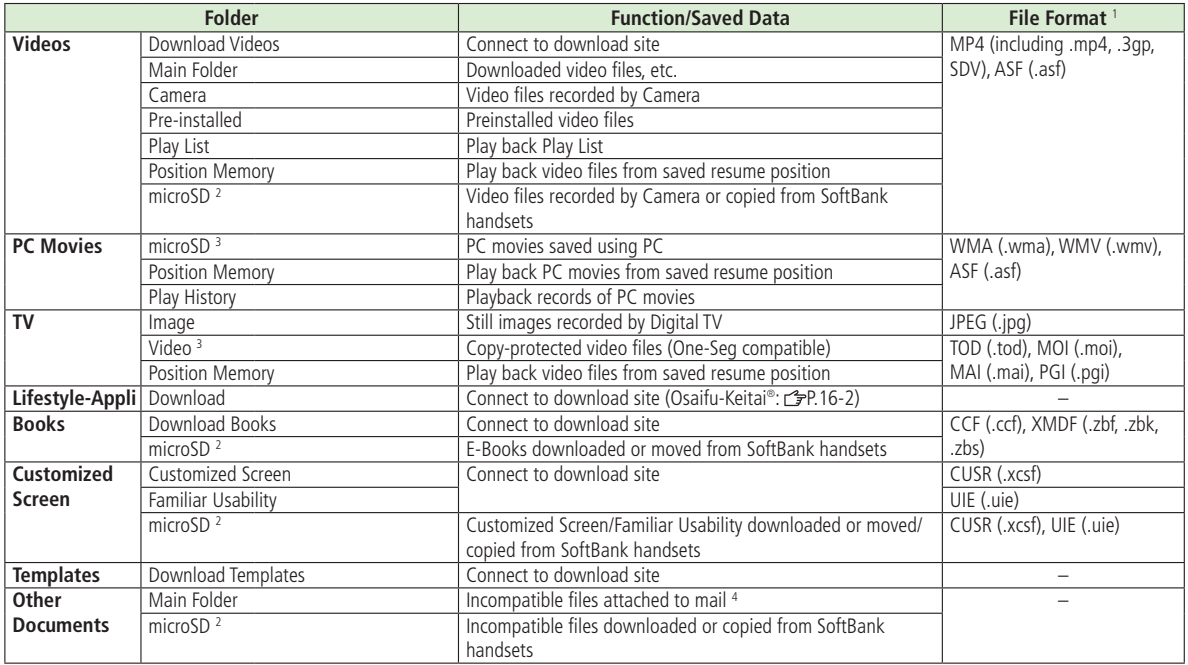

<sup>1</sup> Some copy protected files have extensions different from above.<br><sup>2</sup> When microSD Card is installed, press [<mark>茴][microSD]</mark> in Folder list.<br><sup>3</sup> Available only when microSD Card is installed.<br><sup>4</sup> Some attachment files can

# <span id="page-3-0"></span>**Using Copy Protected Files**

**Playing/forwarding/saving may be restricted and Content Key ( P.9-5) may be required for usage. See file information to confirm restrictions such as expiry term or usage limitation (Respective file information in** 

**"Options": P.9-7).**

- to m A (Silver) appears for copy protected files requiring Content Keys. files are inaccessible.
- Files downloaded on 832P cannot be used on PCs.
- Network setting may be required for usage.
- File usage may require insertion of USIM Card in use at time of download.
- 832P holds up to 1000 Content Keys. Multiple Keys may be required to use a file. Expired Keys are deleted automatically.
- Interrupted playback (by incoming calls or Alarm) of copy protected WMA files with limited usage in Data Folder is also counted as one usage.

# **Opening Files**

# **Viewing & Playing Files**

#### **Main Menu > Data Folder**

# **1** Select a folder

● In Folder List, press di to toggle handset folder and microSD Card folder.

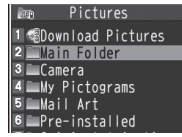

#### **Pictures Folder**

- $\sum$  Select a folder  $\rightarrow$  Select a file File appears/plays.
	- To toggle file list view: **[Change]**

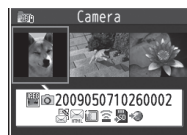

**Still Image List Window**

# **When Shortcut to a Download Site is Selected**

Handset connects to a download site on Internet.

# ■ **Operations while Playing Back Ring Songs&Tones**

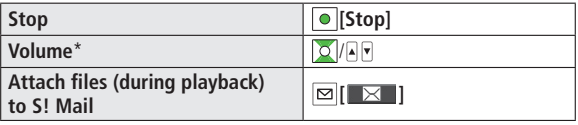

\* To use  $\Box$  with handset closed, set *Info Notice Setting* ( $\Box$ P.17-6) to **OFF**.

### **Videos/PC Movies Playback Operation**

● Some operations are not available depending on files.

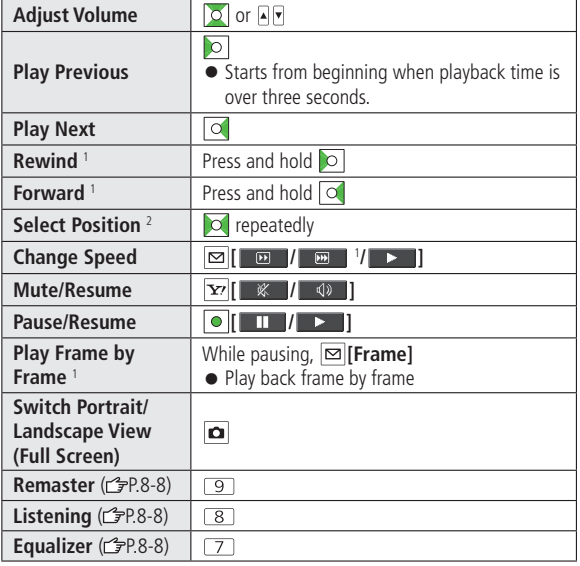

1 Videos only

2 PC Movies only

**Tip**

●File Display/Playback Functions (1子P.9-6)

# **Content Key**

**If Content Key is expired, a message appears when the file is opened. To obtain a new Key, select YES. 832P connects to Content Key site.**

● Copy Protected Files: C=P.9-4

 $\bullet$   $\mathbb Q$  or  $\mathbb B$  (Silver) appear for files requiring Content Keys.  $\mathbb B$  files are inaccessible.  $\geq 1$  appears on images in Thumbnail view of expired files (Original icon appears for Books folder.).

#### **Note**

- $\bullet$  Alternatively, obtain Content Key as follows: Highlight a file  $\rightarrow$ **[Menu] Take contents key**
- Depending on contents, some Content Keys may not be obtained from websites even when warning for expired contents appears.

● When 1000 Content Keys have been saved, a message appears. Delete old Keys; otherwise downloads may fail (Connection fees apply).

# <span id="page-5-0"></span>**File Display/Playback Functions**

■ **Enlarge Still Images**

- **>Main Menu** ▶ **Data Folder ▶ Pictures** ▶ Select a folder ▶ Select a file  $\blacktriangleright$   $\boxed{\mathbf{x}}$  **[Menu]**  $\blacktriangleright$  **Display size**  $\blacktriangleright$  **Fit in display**
- **Play Back from a Resume Position**
- **>**Resume playback (videos/PC Movies) from a saved position. **Main Menu ▶ Data Folder ▶ Videos or PC Movies Position Memory** Select an item
- Save a resume position: Right
- ●**Marker to resume** is a resume position automatically saved when a call comes in, alarm goes off, battery runs low, or playback is terminated.

### ■ **Functions Available in Video/PC Movie Playback Window**

- Some operations are not available depending on files.
- $>$  While playback is paused,  $\overline{Y}$  [Menu]  $\rightarrow$  Select an item (See below)

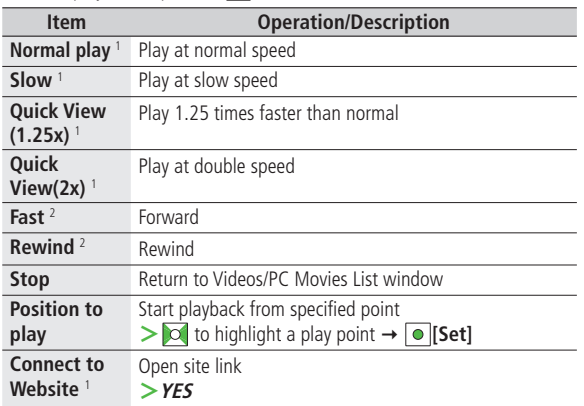

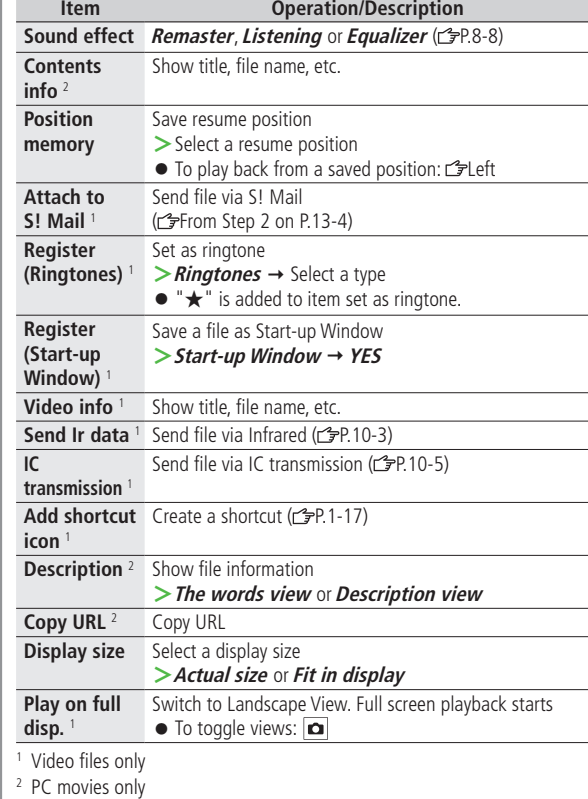

# <span id="page-6-0"></span>**Options**

# **Copy Protected Files**

- When set as wallpaper or ringtone, settings may return to defaults if license has expired or different USIM Card is inserted.
- Limited use files cannot be set as wallpaper or ringtone.

Highlight a file in Data Folder  $\rightarrow \boxed{\mathbf{x}}$  [Menu] for the following operations.

● Some functions may not be available depending on files.

#### ■ **Pictures**

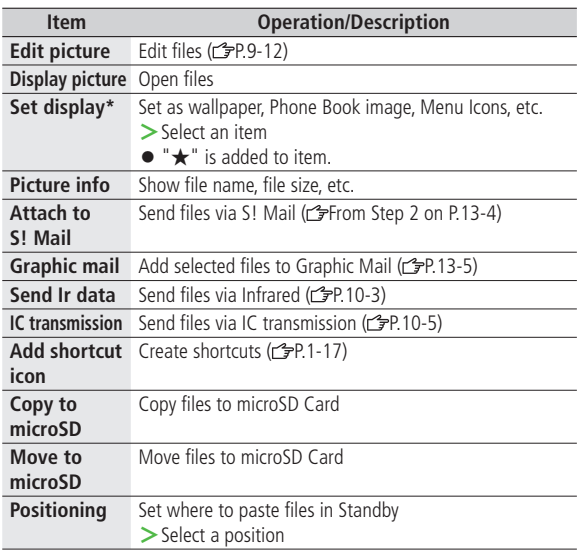

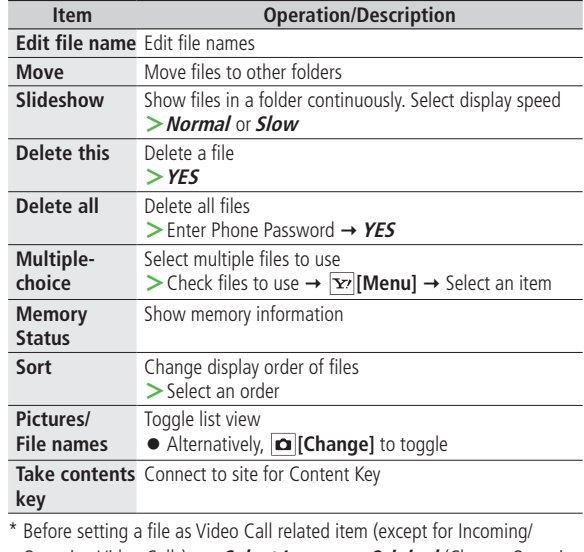

Outgoing Video Calls), set **Select Images** to **Original** (Change Outgoing Alternative Image: 3P.17-10).

To set a file as Menu Icon related item, set **Menu Icons** to **Customize** (<del>C</del>) P.17-4).

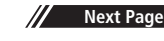

- If incoming calls arrive or handset is turned off while My Pictograms package file (.gpk) is being uncompressed, some pictograms in package file may not open. Retry uncompressing.
- **Tip**
- ●Enlarge Still Images (子P.9-6)
- ●Editing Still Images (cr-P.9-12)
- ●Creating Animations ●Saving Still Images to Phone Book (GPP.9-13)

#### ■ **Ring Songs&Tones**

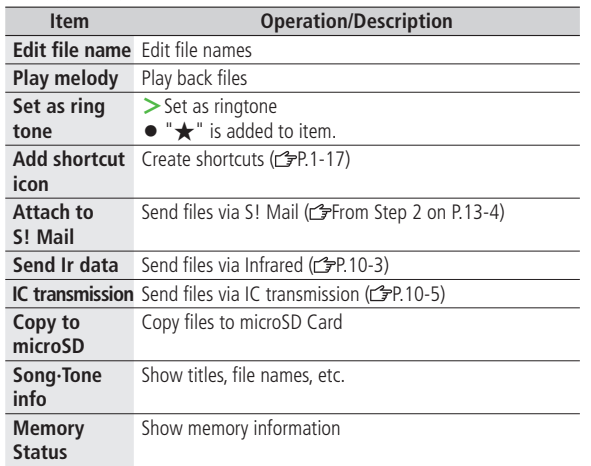

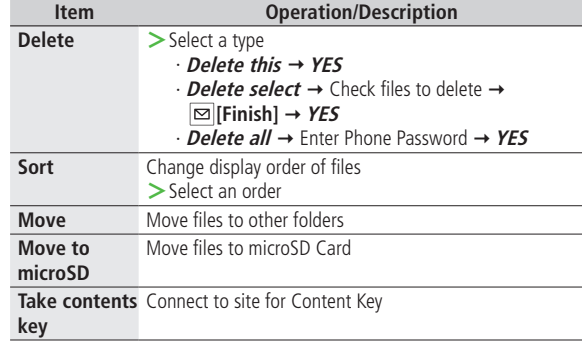

### ■ **S! Appli/Lifestyle-Appli**

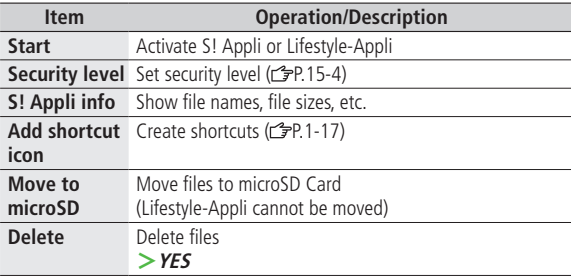

### ■ **Music**

● See "Functions Available in Chaku-Uta Full® /WMA File List" ( P.8-9)

# ■ **Videos**

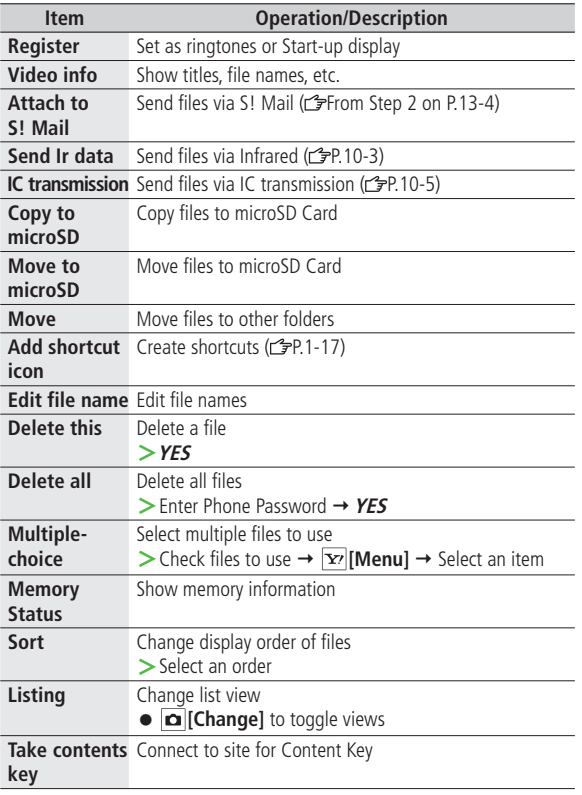

# ■ **PC Movies**

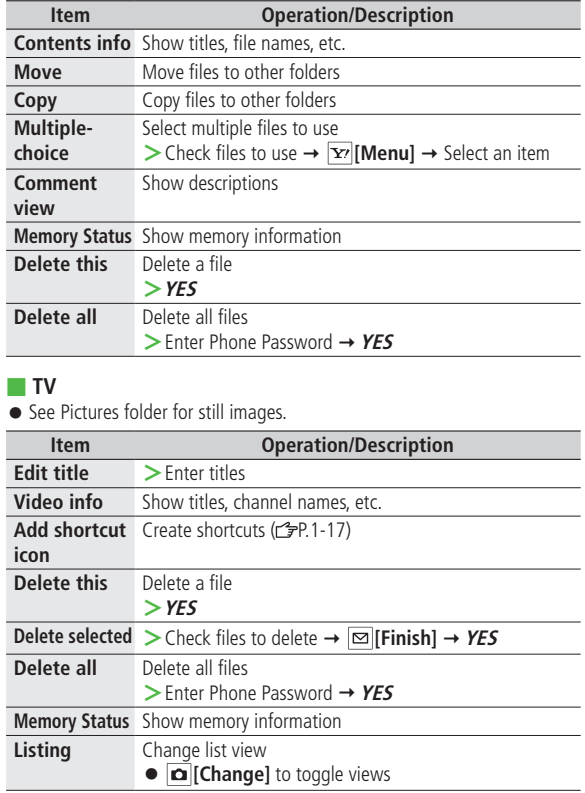

# ■ **Books**

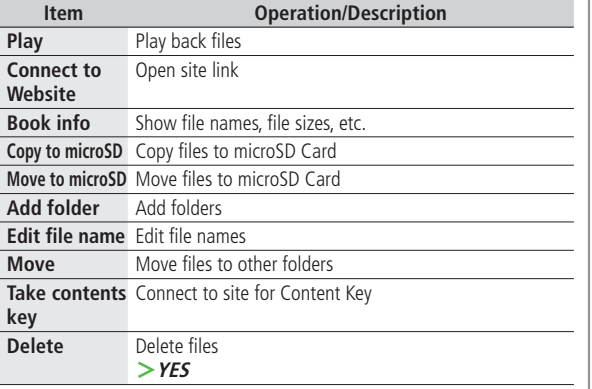

# ■ **Customized Screen**

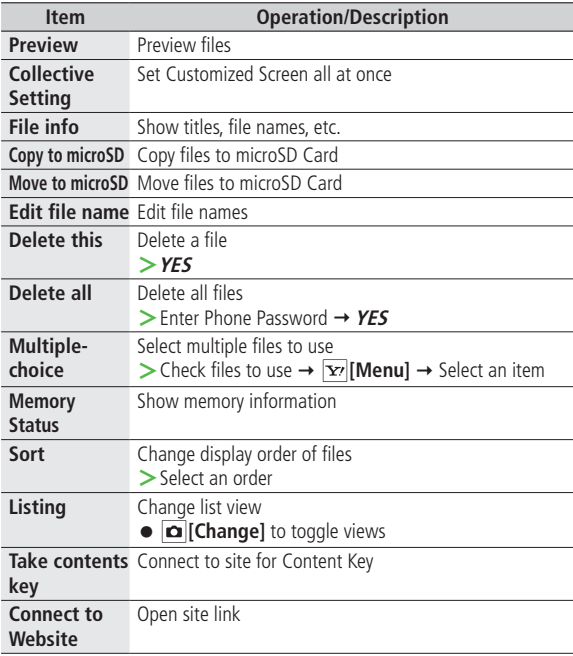

# ■ **Templates**

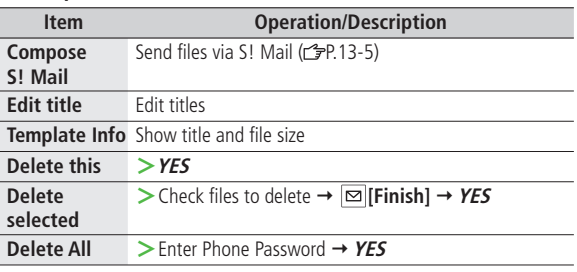

#### ■ **Other Documents**

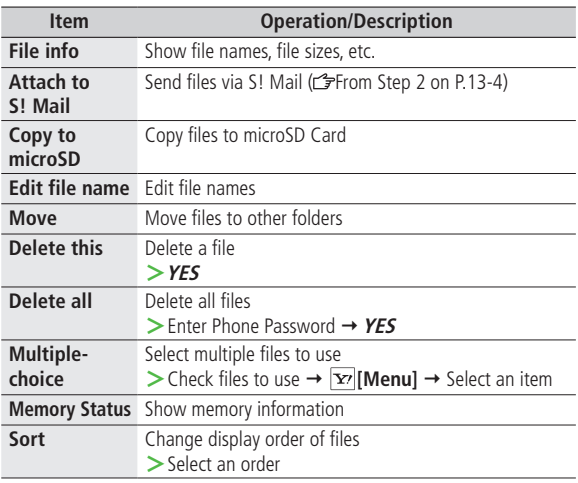

# **Note**

Π

 $\overline{\phantom{a}}$ 

● Titles of mp4/3gp Ring Songs&Tones files and Videos/Music/Customized Screen files appear in respective lists. Files without titles appear with file names (created when files are saved to handset). Titles cannot be changed; edited file names may not appear in lists.

# <span id="page-11-0"></span>**Using/Editing Still Images**

# **Editing Still Images**

● Edit features are not available for all file types.

# **Main Menu** X **Data Folder** X **Pictures**

**1** Select a folder  $\rightarrow$  Select a file  $\rightarrow \boxed{\mathbf{x}}$  [Menu]  $\rightarrow$ **Edit picture**

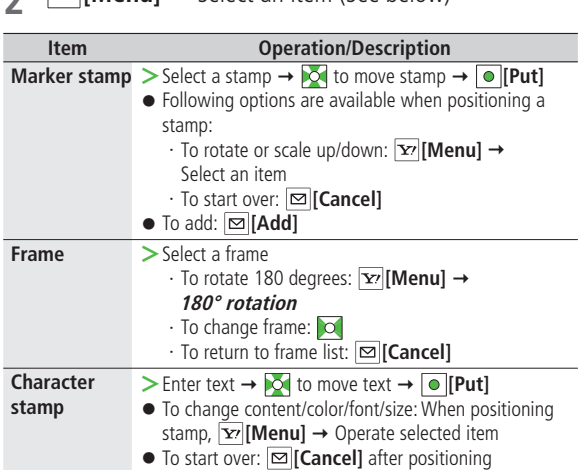

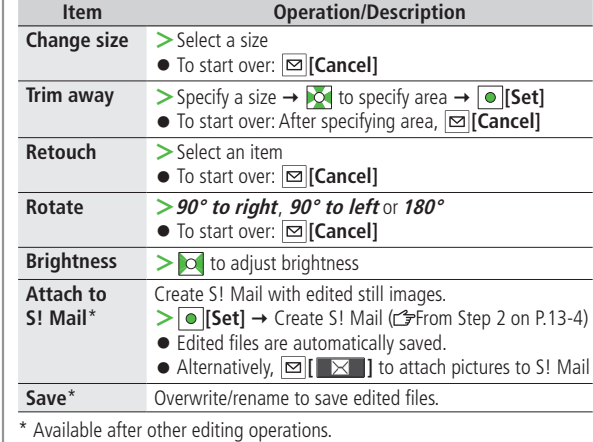

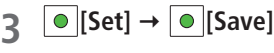

```
4 YES (Overwrite) or NO (Save as)
```
# <span id="page-12-0"></span>**Creating Animations**

# **Saving Original Animation**

**Main Menu > Data Folder > Pictures > Original Animation** 

- **1 <New> <1st> <20th>**
- Select a folder  $\rightarrow$  Select a file
	- Repeat Step 2.
- **3 [Finish]**

# **Functions Available in Original Animation List**

In Original Animation list, press **[x]** [Menu] for following operations.

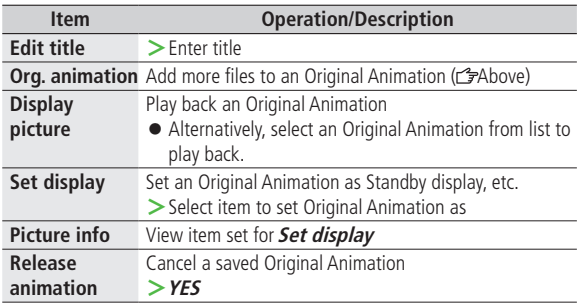

# **Saving Still Images to Phone Book**

- Savable sizes: Standby (240 x 427) or smaller in JPEG, GIF or PNG format (up to 300 Kbytes)
- Save images to up to 100 Phone Book entries.
- Still images cannot be saved to USIM Card Phone Book entries.

#### **Main Menu** X **Data Folder** X **Pictures**

Select a folder  $\rightarrow$  Select a file  $\rightarrow \boxed{\mathbf{Y}}$  [Menu]  $\rightarrow$ **Set display Phone Book**

# **2 New Entry**

**New**  $\rightarrow$  Enter details ( $\rightarrow$  From Step 3 on P.4-4)  $\rightarrow$ **[Finish]**

 **Add to Existing Entry**  $Add \rightarrow$  Select entry  $\rightarrow$   $\infty$  [**Finish**]  $\rightarrow$  **YES** 

# <span id="page-13-0"></span>**Managing Folders/Files**

# **Managing Folders**

**The following operations are available in Pictures, Music, Books, Videos, Ring Songs&Tones, PC Movies and Other Documents.**

#### **Main Menu > Data Folder**

Select a folder  $\rightarrow \boxed{\mathbf{Y}'}$  [Menu]  $\rightarrow$  Select an item (See below)

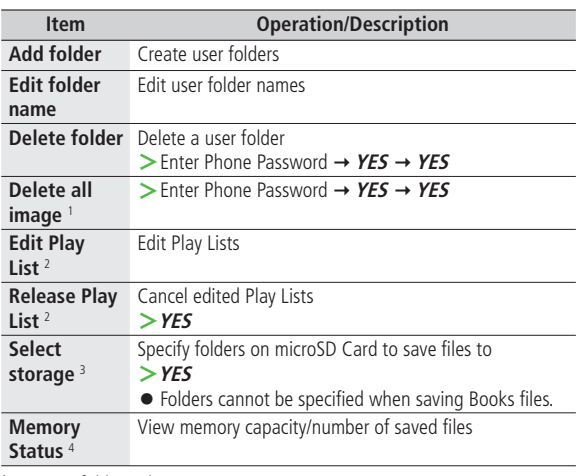

1 Pictures folder only

- 2 Play List folder in Ring Songs&Tones folder only
- 3 microSD Card only
- 4 Music folder only

# **Using Play List**

**Use Play List to organize Data Folder Ring Songs&Tones/ Videos files.**

**Select Ring Songs&Tones, Music or Videos folder files to create Play List links to each file in its original folder.**

# **Creating Ring Songs&Tones Play Lists**

**Main Menu** X **Data Folder** X **Ring Songs&Tones**

- Highlight **Play List**  $\rightarrow \boxed{\mathbf{Y}}$  [Menu]  $\rightarrow$  *Edit Play List*
- Select a number  $\rightarrow$  Select a folder  $\rightarrow$  Select a file
	- Repeat Step 2.

**3 [Finish]**

- **Play Back Play List**
- **>** Main Menu ▶ Data Folder ▶ Ring Songs&Tones ▶ Play List
- Files are played back in the saved order.

#### ■ **Delete a File**

**>**After Step 1, select a file → **Release this** 

### <span id="page-14-0"></span>■ **Delete All Files**

 $\triangleright$  After Step 1,  $\overline{X}$ **[Menu]**  $\rightarrow$  *Release Play List*  $\rightarrow$  **YES** 

#### **Note**

● mp4/3gp files cannot be added to Play List except in Music Player Play List.

# **Creating Video Play Lists**

#### **Main Menu ▶ Data Folder ▶ Videos ▶ Play List**

- **1** Select a Play List
- Select a number  $\rightarrow$  Select a folder  $\rightarrow$  Select a file ● Repeat Step 2.
- **3 [Finish]**

### ■ **Play Back Play Lists**

- **>** Main Menu ▶ Data Folder ▶ Videos ▶ Play List ▶ Highlight Play  $List \rightarrow \boxed{\infty}$  [Play]
- Files are played back in the saved order.

#### ■ **Delete a File**

 $\triangleright$  After Step 1, (highlight a file  $\rightarrow$ )  $\triangleright$  [Menu]  $\rightarrow$  *Delete this* or **DEL all from list YES**

#### ■ **Change Order**

 $>$  After Step 1,  $\overline{Y}$  [Menu]  $\rightarrow$  *Oder to play*  $\rightarrow$  Select a file  $\rightarrow$  Select a  $\text{target} \rightarrow \boxed{\text{S}}$  [Finish]  $\rightarrow \boxed{\text{S}}$  [Finish]

# **microSD Card**

- 832P is compatible with up to 2 GB commercial microSD Cards and up to 16 GB commercial microSDHC Cards (as of March 2009). For information on memory card compatibility, visit the website below (Japanese). Note that microSD Cards not listed on the website may not function properly.
	- ・ From Yahoo! Keitai
		- P-egg (as of April 2009)
		- Yahoo! Keitai top page → メニューリスト → 辞書・ツール→  $5 - 9 - 1 - 7 - 9$ -egg
	- ・ From PC
		- http://panasonic.jp/mobile/

Not all operations are guaranteed by the microSD/microSDHC Cards listed.

● Format new microSD/microSDHC Cards for use with 832P (全P.9-17).

#### **Note**

- SoftBank is not liable for damages from accidental loss/alteration of microSD Card information. Keep a copy of Phone Book entries, etc. in a separate place.
- microSD Card has no write protect feature; there is a risk of accidental erasure/overwriting of files.

# <span id="page-15-0"></span>**microSD Card Installation**

● Turn off handset before inserting/removing microSD Card.

# **Inserting**

**1** Open cover. Insert microSD Card until it clicks

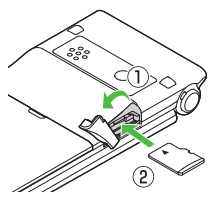

**2** Close cover

# **microSD Card Check**

When microSD Card is installed correctly,  $\mathbb B$  appears. If  $\mathbb B$  appears, microSD Card cannot be used. Remove microSD Card from handset, and re-insert it. If  $\boxtimes$  does not disappear, execute Check microSD ( $\cong$ P.9-20) or format microSD Card (rep. 9-17). (Display Indicator: 仁子P.1-8)

# **Removing**

- **1** Push microSD Card in
	- microSD Card pops out with a light push.

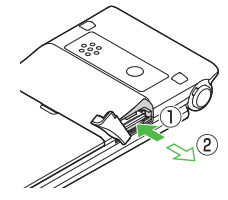

- **2** Remove microSD Card and close cover
	- To close cover: r<sup>•</sup> Left

#### **Note**

- Do not turn off handset or remove battery/microSD Card while flashes. microSD Card may be damaged or files lost.
- microSD Card may pop out when inserting/removing it.

# <span id="page-16-0"></span>**Format microSD Card**

● Formatting microSD Card deletes all saved files/data.

# **Main Menu ▶ Tools ▶ microSD Backup**

- **1 [Menu] microSD format**
- **2** Enter Phone Password **YES**

#### **Note**

- Do not turn handset power off or remove microSD Card or battery while formatting; may damage handset or microSD Card.
- microSD Cards formatted on other devices may not be used. Format microSD Card on 832P before use.
- 832P cannot format incompatible microSD Cards.
- If format fails, turn power off and remove microSD Card from 832P. Reinsert microSD Card and format it again.

# **Viewing microSD Card Files**

**View Phone Book entries, Calendar events, Tasks, mail messages, Notepads and Bookmarks backed up on microSD Card.**

**Main Menu ▶ Tools ▶ microSD Backup** 

# **1** Select a category

- **2** Select a file Backup date appears as file name.
- **3** Select a data

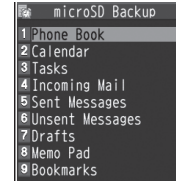

# **Category List**

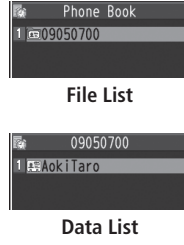

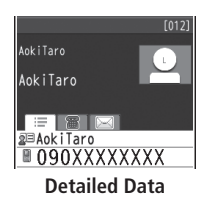

#### **Note**

● If messages on microSD Card do not appear correctly, copy messages to handset (<sup>2</sup>P.9-18) and execute **Charset Conversion** (<sup>2</sup>P.13-22).

# <span id="page-17-0"></span>**Handset Data Backup**

**Back up handset data (Phone Book, Calendar, Tasks, Messages, Notepad, Bookmarks, Content Keys) to microSD Card; restore handset data after accidental loss/alteration.**

● Back up Content Key: C=P.9-21

# **Backing up to microSD Card**

#### **Main Menu ▶ Tools ▶ microSD Backup**

- Highlight a category  $\rightarrow \boxed{\mathbf{Y}}$  [Menu]  $\rightarrow$ **Copy to microSD** ( $\rightarrow$  For **Bookmarks**, select an item)
- **2** Enter Phone Password **YES** All files of selected category are backed up to microSD Card.
- **One File Backup**  $>$  Open a file  $\rightarrow \boxed{\mathbf{x}}$  [Menu]  $\rightarrow$  *Copy to microSD*  $\rightarrow$  *YES*

# **Restoring from microSD Card**

### **Main Menu ▶ Tools ▶ microSD Backup**

**1** Select a category

**2** Restore One Item<br>Select a file  $\rightarrow$  Highlight an item  $\rightarrow$  **[Menu]**  $\rightarrow$ **Add to phone**

 **Restore One File** Highlight a file  $\rightarrow \boxed{\mathbf{Y}}$  [Menu]  $\rightarrow$  *Add to phone* or **Overwrite to phone →** Enter Phone Password

 **Restore All Files [Yz<sup>,</sup> [Menu] → Add all to phone** or **Overwr. all to ph. →** Enter Phone Password

# **3 YES**

#### **Note**

**Tip**

- Note that **Overwrite to phone** or **Overwr. all to ph.** erases all files of same category on handset.
- Files of 10 MB or larger cannot be moved/copied from microSD Card to handset.
- Data backed up in other SoftBank handsets may not be restored in 832P depending on type and size.

●Delete Items from microSD Card ●View microSD Card Memory Capacity  $(F = P.9 - 20)$ 

# <span id="page-18-0"></span>**PC File Transfers**

# **Folder Structure**

#### **Files moved or copied from 832P to microSD Card are managed as shown below:**

● Save files in folders by file type.

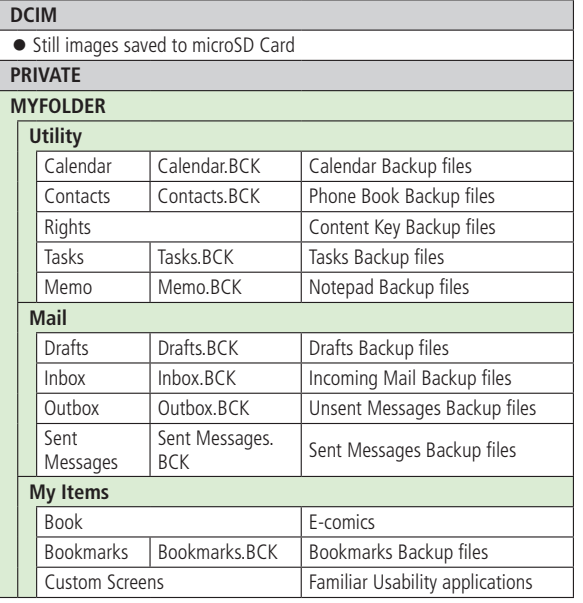

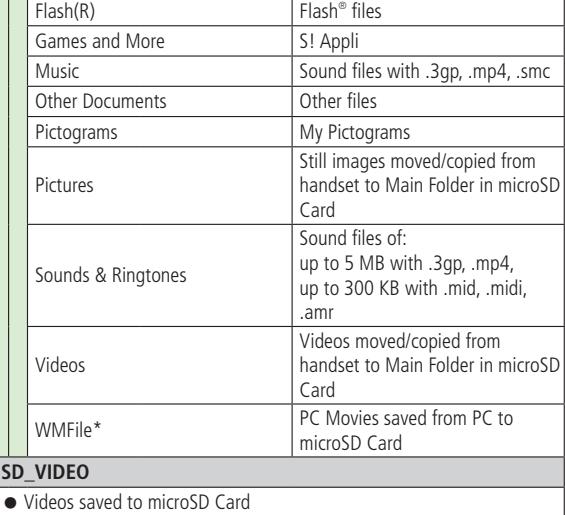

- Some copy protected files have extensions different from above.
- When moving/copying videos from microSD Card to handset, file format or file size may change.
- \* If WMFile does not appear in My Items (MYFOLDER), create and save a folder titled WMFile.

# <span id="page-19-0"></span>**Using Data on microSD Card**

#### **With a microSD Card inserted, connect handset with a PC via USB cable (not included) to read/write data from/onto microSD Card.**

### **Following equipment is required:**

- Connector Cable: USB cable
- PC: PC with USB port (Universal Serial Bus Specification Rev 1.1) compliant)
- Compatible Operating Systems: Windows® 2000, Windows® XP, Windows Vista® (Japanese version in each)

#### **Main Menu ▶ Settings ▶ Connectivity ▶ USB Mode** microSD Mode

- **1** Connect handset to PC via USB cable while 832P is on
	- PC recognizes microSD Card.
	- appears in Standby (handset).

# **Note**

- Even if incoming call arrives, reading/writing data continues during calls. After calls, check indicators on PC to see if reading/writing is complete.
- File names saved in microSD Card may not properly appear if changed on PC.

# **microSD Card Functions**

- **Restore microSD Card items (Check microSD)**
- **>Main Menu** ▶ **Tools** ▶ **microSD Backup** ▶  $\boxed{\mathbf{Y}}$  [Menu] **Check microSD XES**
- Do not turn handset power off or remove microSD Card or battery while formatting; may damage handset or microSD Card.
- It may take 30 seconds or longer to complete Check microSD depending on data volume on microSD Card.
- 832P cannot check incompatible or unformatted microSD Cards.
- 832P may delete files and folders that fail to be restored.

# ■ **Delete Items from microSD Card**

- **>Main Menu ▶ Tools ▶ microSD Backup ▶ Select a category** 
	- $\blacktriangleright$  (Highlight a file  $\rightarrow$ )  $\boxed{\mathbf{x}}$  [Menu]  $\blacktriangleright$  **Delete this** or **Delete all** ( $\blacktriangleright$  For **Delete all**, enter Phone Password) **XES**
- Content Key cannot be deleted.

### ■ **View microSD Card Memory Capacity**

- **>Main Menu ▶ Tools ▶ microSD Backup ▶**  $\boxed{\mathbf{x}}$  **[Menu]** 
	- **ImicroSD info**

# ■ **Back Up Content key**

Copy Content Keys to microSD Card from handset or to handset from microSD Card.

### **>Main Menu** X **Settings** X **Security** X **Content Key**

- ▶ Copy to microSD or Copy from microSD ▶ Enter Phone Password
- Content Keys with expiration dates or usage limits cannot be backed up.
- USIM Card inserted when Content Keys were moved to microSD Card must be inserted to move Content Keys from microSD Card.
- Some applications are made for use on specific models. Some models move Content Keys to microSD Card instead of backing up. Contact SoftBank Mobile Customer Center, General Information for more information.
- Content Keys are backed up after the previous back up file is deleted. To back up another key and keep existing keys, move existing keys to handset first and back up a new key.

9-22 **Managing Files D** Managing Files